## Customizing Your Nexis Uni™ ID

Nexis Uni™ offers many ways to customize your research experience based on your preferences. As you familiarize yourself with Nexis Uni, it is recommended that you review these tools and use them to customize your experience.

- 1 In the top right corner, select the arrow next to your name, then select Settings.
- 2 Once in Settings, you will have General options such as number of results to display per page, font size, sort and filter order, history length and more.
- **3** If you click on **Nexis Uni**, you will find options to select the discipline page most relevant to you, results category prioritization, and other options.

TIP: If you mostly search news content, select News category to display first in search results.

4 Once complete, be sure to click Save Changes to Settings & Close. At this time, log out of Nexis Uni and log back in to have your preferences applied.

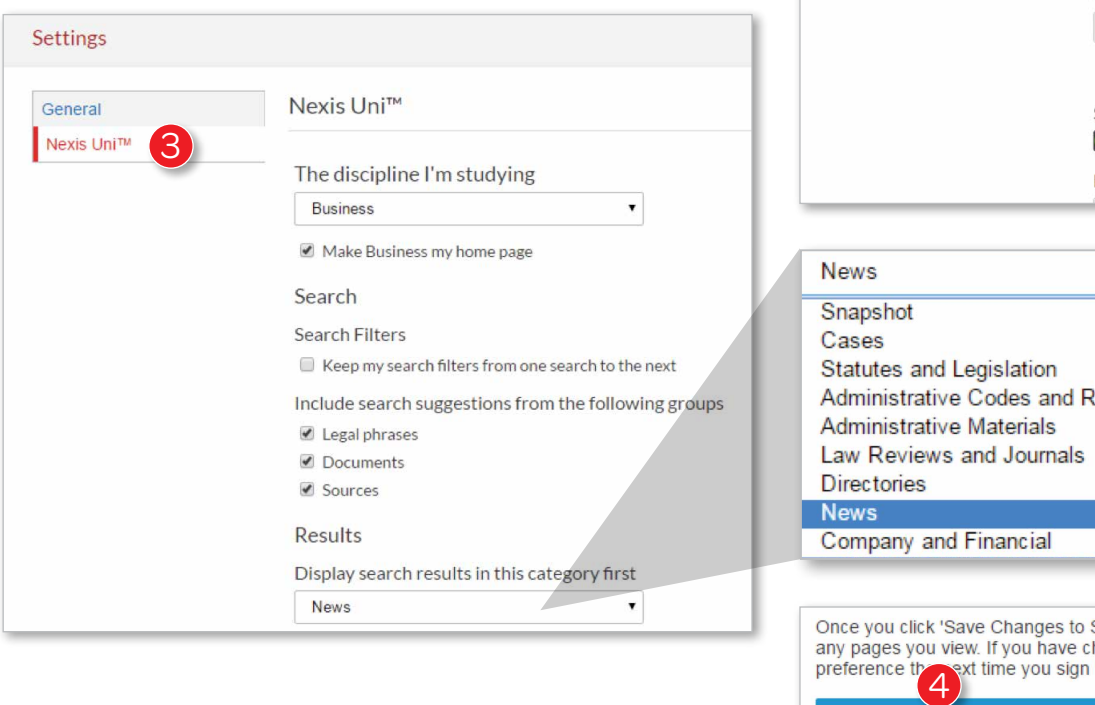

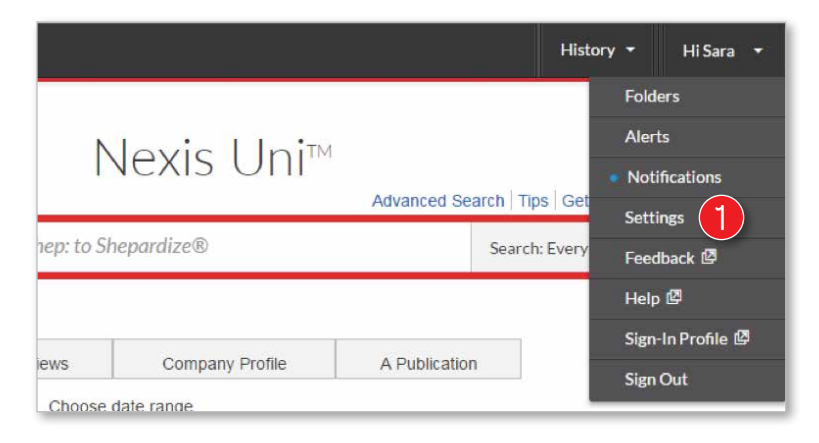

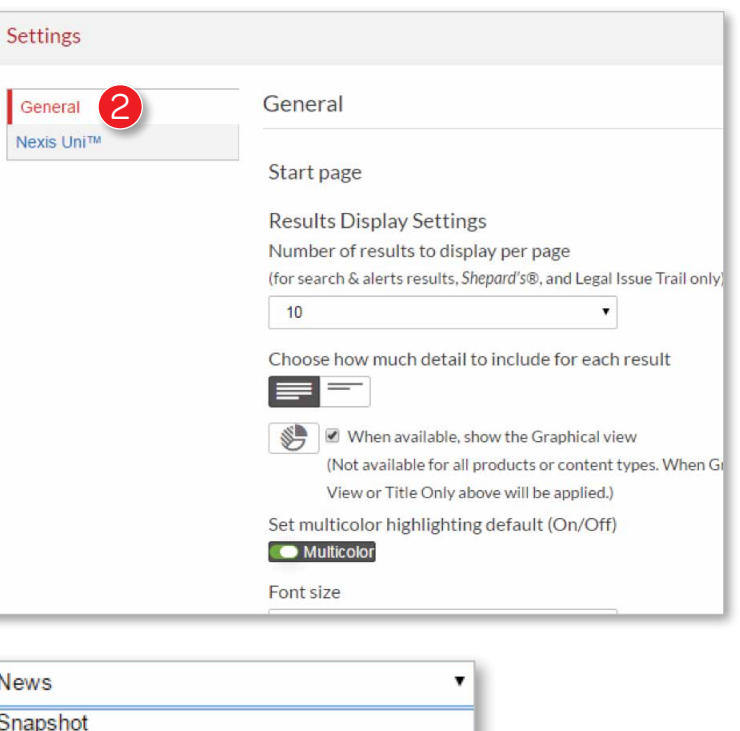

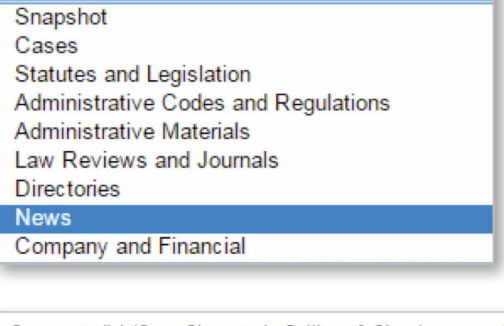

Settings & Close', your preferences will be applied to hanged your default start page, you will see the new in to the product.

**Close Settings Without Saving** 

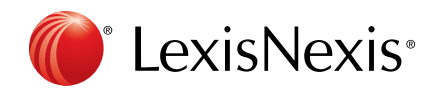

LexisNexis and the Knowledge Burst logo are registered trademarks, and Nexis Uni is a trademark of RELX Inc. Other products or services may be trademarks or registered trademarks of their respective companies.